## Step by Step Registration instructions – Student Athlete & Parent Guardian

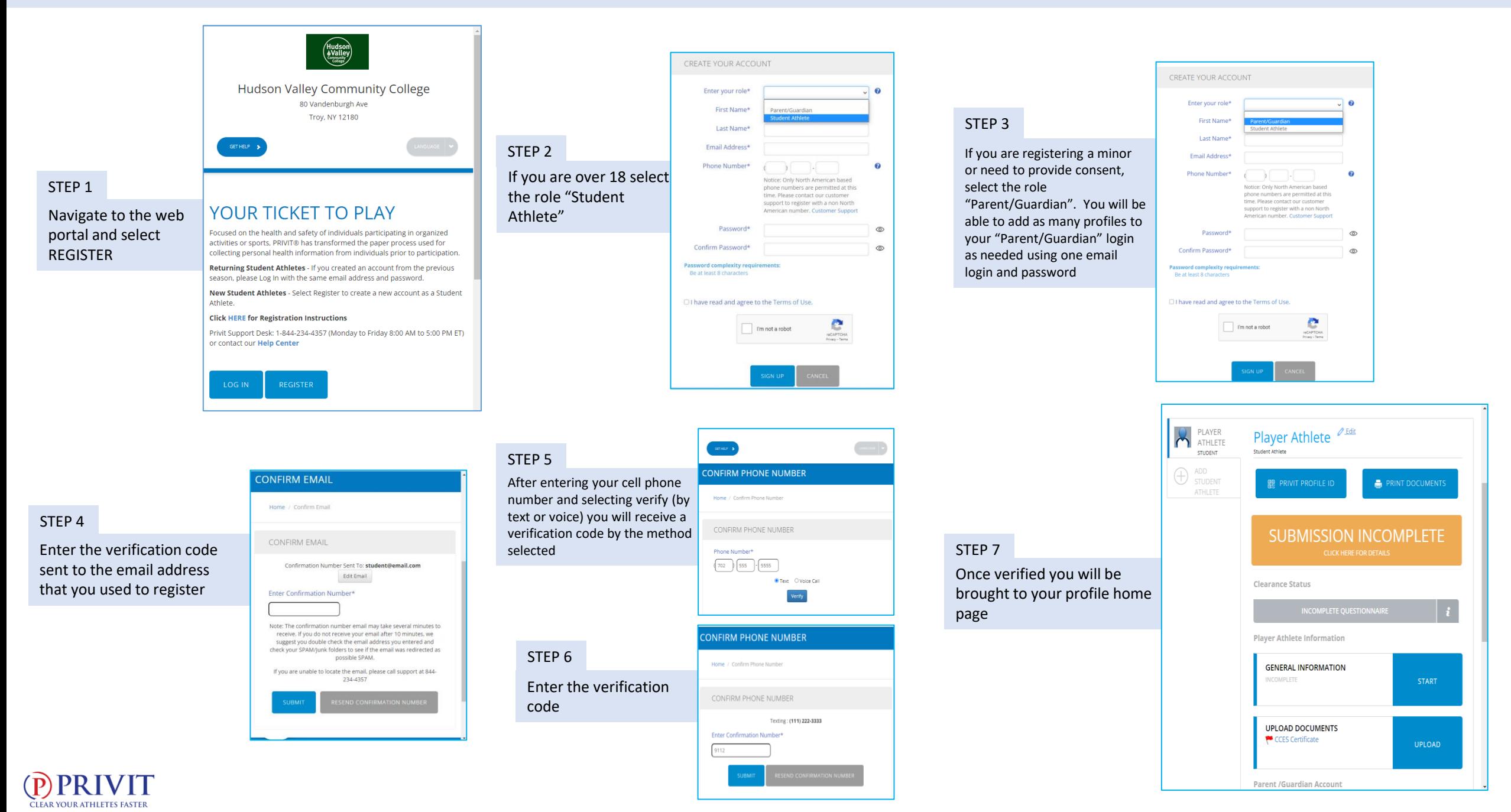

## Step by Step Registration instructions – Student Athlete & Parent Guardian

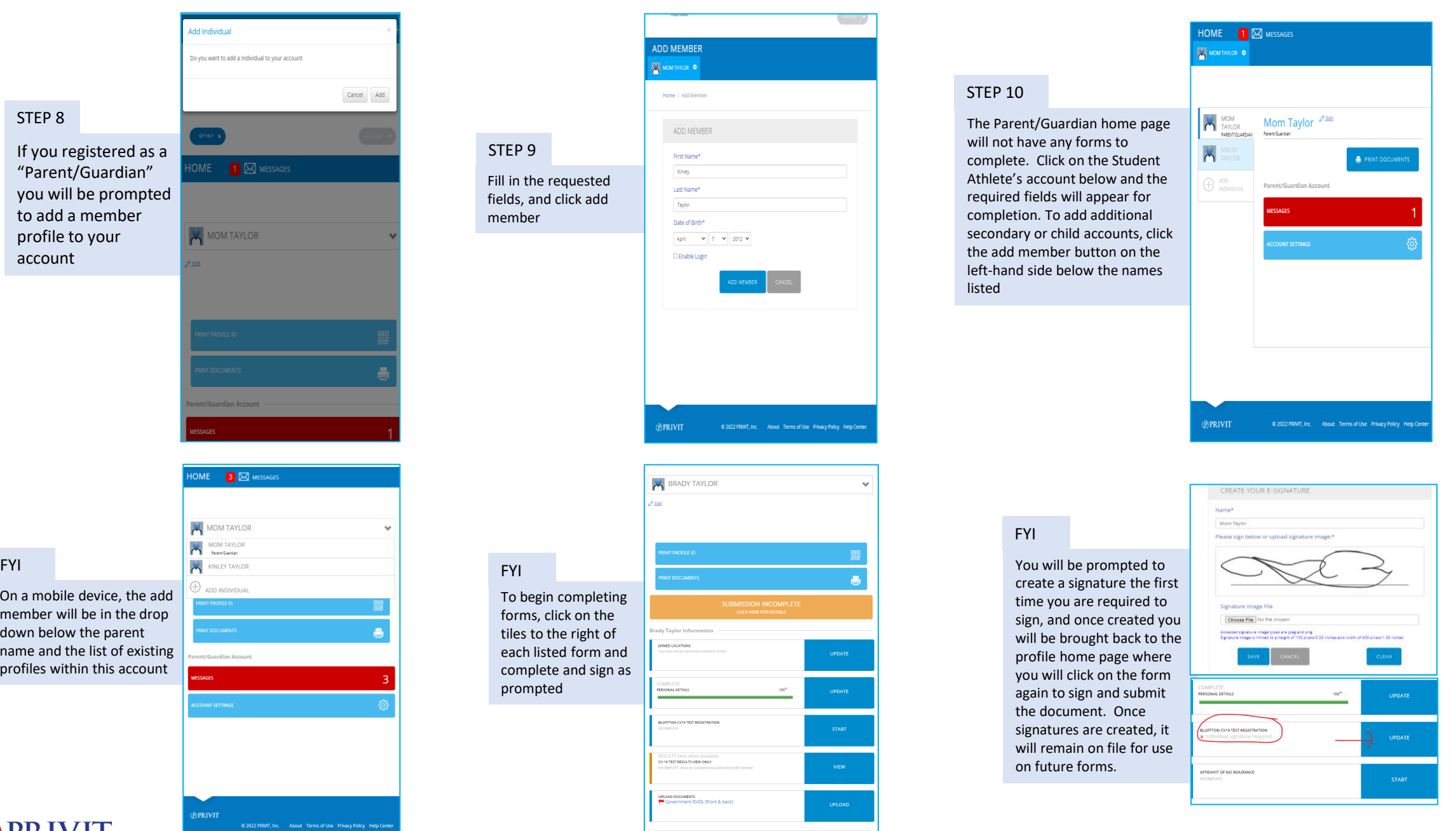

 $\bigodot_{\text{CIEAR YOURATHLETES FASTER}} P \bigodot_{\text{RIFAR}} P$ 

## Filling out your forms and Uploading Documents to complete your PRIVIT profile

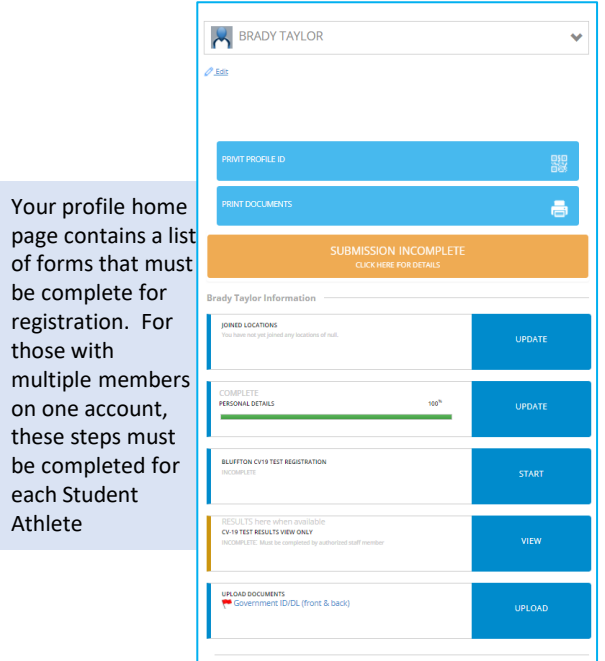

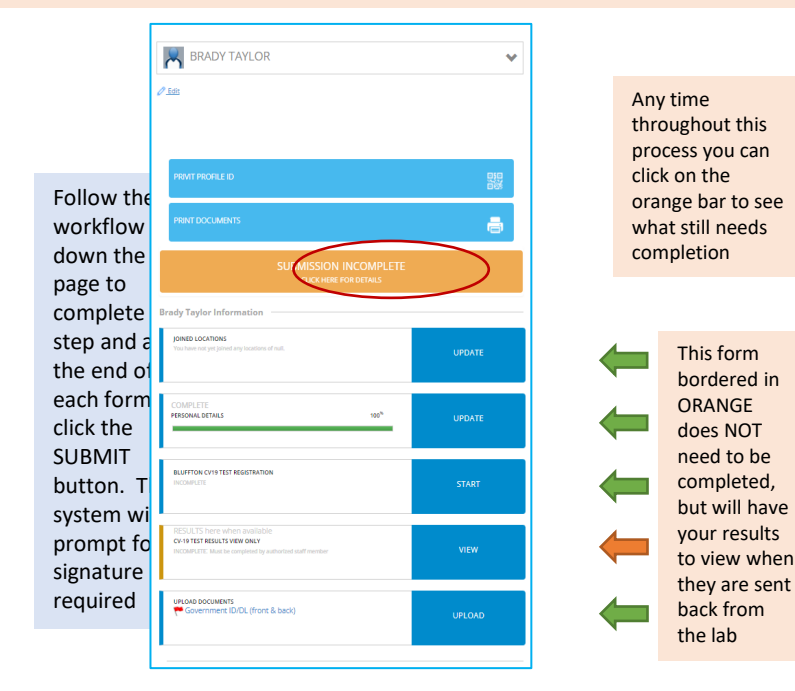

**Player Athlete Information GENERAL INFORMATION UPLOAD DOCUMENTS** CCES Certificate UPLOAD Parent /Guardian Account

To Upload documents, click UPLOAD and follow the prompts to upload the required documents

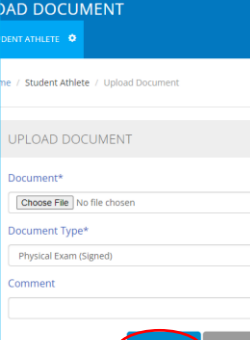

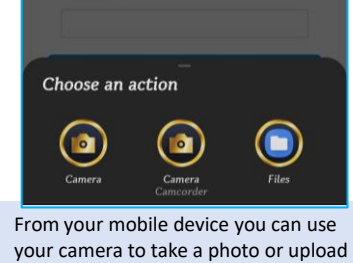

from an image file on your phone

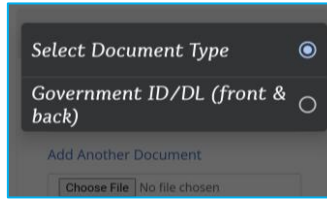

Once the file(s) are listed next to the choose file button, click UPLOAD to add them to your profile

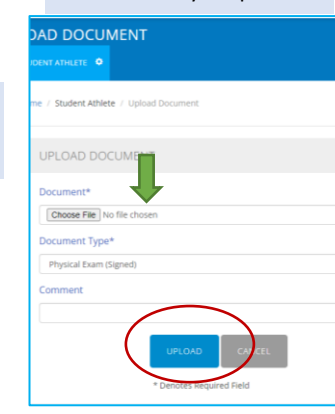

When you see the files or photos that you uploaded in your MANAGE DOCUMENTS screen, click DONE to return to your profile home screen

## **MANAGE DOCUMENTS** ACTIVE  $N/A$ 164281563771140231917014... TestRegistrationForm.pdf Brady Taylor Signature Required

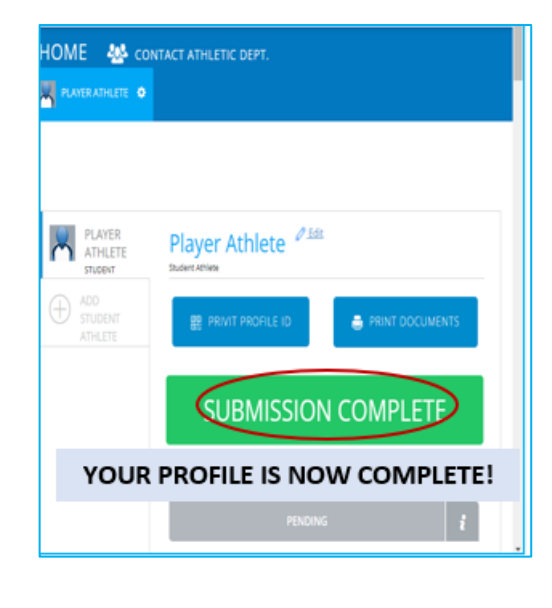

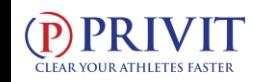